# **Traders Island**

# **MOVING AVERAGES**

Application II *Version 2.1*

©TRADERSISLAND 2017-2022. ALL RIGHTS RESERVED. 1

# **Traders Island**

# **Application II:**

#### **Spreadsheet** *Version 2.1*

©TRADERS <sup>2</sup> ISLAND 2017-2022. ALL RIGHTS RESERVED.

#### **I – Lesson 1: Moving Average Spreadsheet Application I.1 - Overview**

- The spreadsheet "Moving Average.xlsm" has been fully automated to perform SMA and EMA calculation, chart the price vs MA, build Strategy I in detail, and implement strategy back-testing using Strategy I.
- It performs the same functions that the platform does (and a bit more), albeit it is built in Excel © and can be downloaded on your device.
- It requires Excel © and Python 2.7 (https://www.python.org/downloads/release/python-2710/) installations. For development purposes\*, you must have VBA developer up and running on Excel © Workbooks.
- The spreadsheet currently implements the following functionalities.
	- ➢MA implementation using Excel, VBA\* and Python
	- ➢Model Testing
	- ➢Charting
	- ➢Step-by-Step Strategy I Implementation
	- ➢Strategy Backtesting

\* For more on the VBA code, please refer to Technical Analysis Spreadsheet Guide\_MA.docx

#### **I – Lesson 1: Moving Average Spreadsheet Application I.2 - Worksheets**

## **Worksheets**

The worksheets are fully automated. The "Input" worksheet, described below, serves as a control panel for all other worksheets (except "README").

- ➢ "README": spreadsheet overview including colour coding.
- ➢ "Input": input data and implementation/testing buttons
- ➢ "Historical Data": historical data set according to dates on "Input" sheet.
- ➢ "MA": MA implementation using different methodologies/approaches.
- ➢ "Charts": price vs indicator/oscillator (moving average here) chart.
- ➢ "Testing": model testing as crucial parameters change.
- ➢ "Strategy Backtesting": optimised parameters and maximised returns.
- ➢ "Strategy": step-by-step implementation of Strategy I.

#### **I – Lesson 1: Moving Average Spreadsheet Application I.3 - "README" and "Historical Data" Worksheets: Overview**

# "README"

- This worksheet briefly explains the functionality of each of the remaining worksheets.
- It also explains the sheet's colour coding.

# "Historical Data"

- This is generated via the "Input" sheet (Yahoo! Finance feed) following the below steps.  $\triangleright$  Change the stock symbol in C1.
	- ➢ Update Historical Data Start and End Dates in cells C8 and C9 respectively.
	- ➢ Click <Load Historical Prices into the "Historical Data" Sheet>.
- The data on the "Historical Data" worksheet can be overwritten but make sure you follow the existing column order: Date/Open/High/Low/Close/Volume/Adj Close.

#### **II – Lesson 2: "Input" Worksheet II.1 – Overview and Generic Parameters I**

- User input is fed into the system, excluding the "Testing" worksheet, through this worksheet.
- User input data Generic Parameters I: These parameters are required for all functionality.

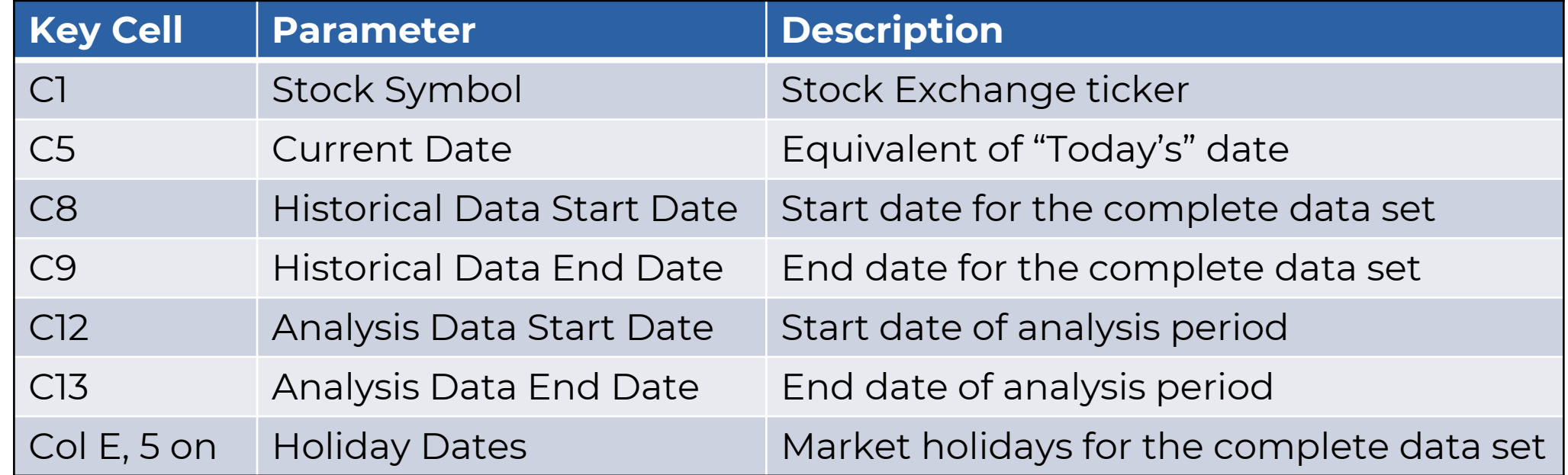

• A quick note on the difference between Historical and Analysis Data dates: you may prefer to experiment with parts of the data set and the whole data set (bounded by Historical Data Dates), so the Analysis Data date set allows you to extract a smaller data set from the existing one to work with.

#### **II – Lesson 2: "Input" Worksheet II.2 – Overview and Generic Parameters IIA**

- User input data Generic Parameters IIA: select the checkbox(es) with the MA methodology that you would like to work with.
- Table 1: MA Calculation (Check Boxes 1)

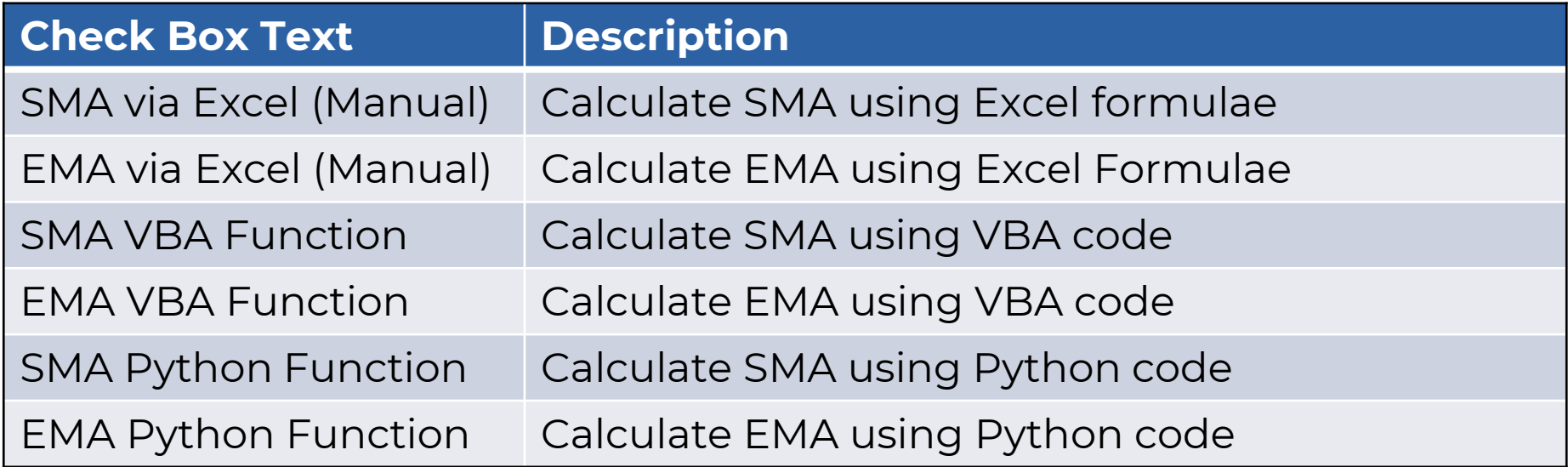

#### **II – Lesson 2: "Input" Worksheet II.3 – Overview and Generic Parameters IIB**

- User input data Generic Parameters IIB: select the checkbox(es) with the MA speed improvement that you would like to work with. These functions use tools that speed up the calculation.
- Table 2: MA Speed Improvement (Check Boxes 2)

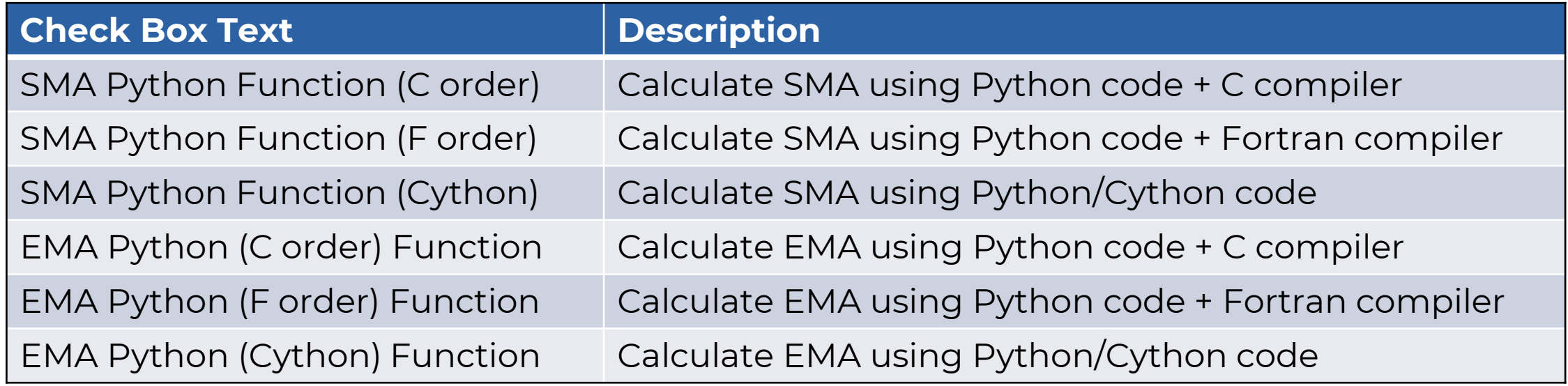

#### **II – Lesson 2: "Input" Worksheet II.4 – Buttons**

## Generating Processes

- This worksheet is also the "door" to calling implementation and testing procedures. You can do so by clicking the corresponding buttons on the worksheet.
- For the purpose of this tutorial, only the following buttons are relevant.

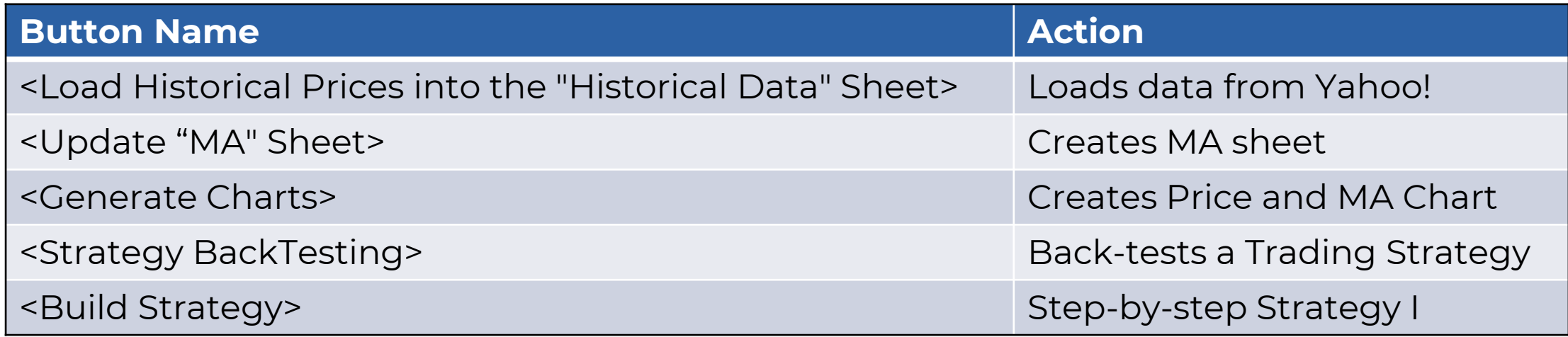

#### **II – Lesson 2: "Input" Worksheet II.5 – Screenshot**

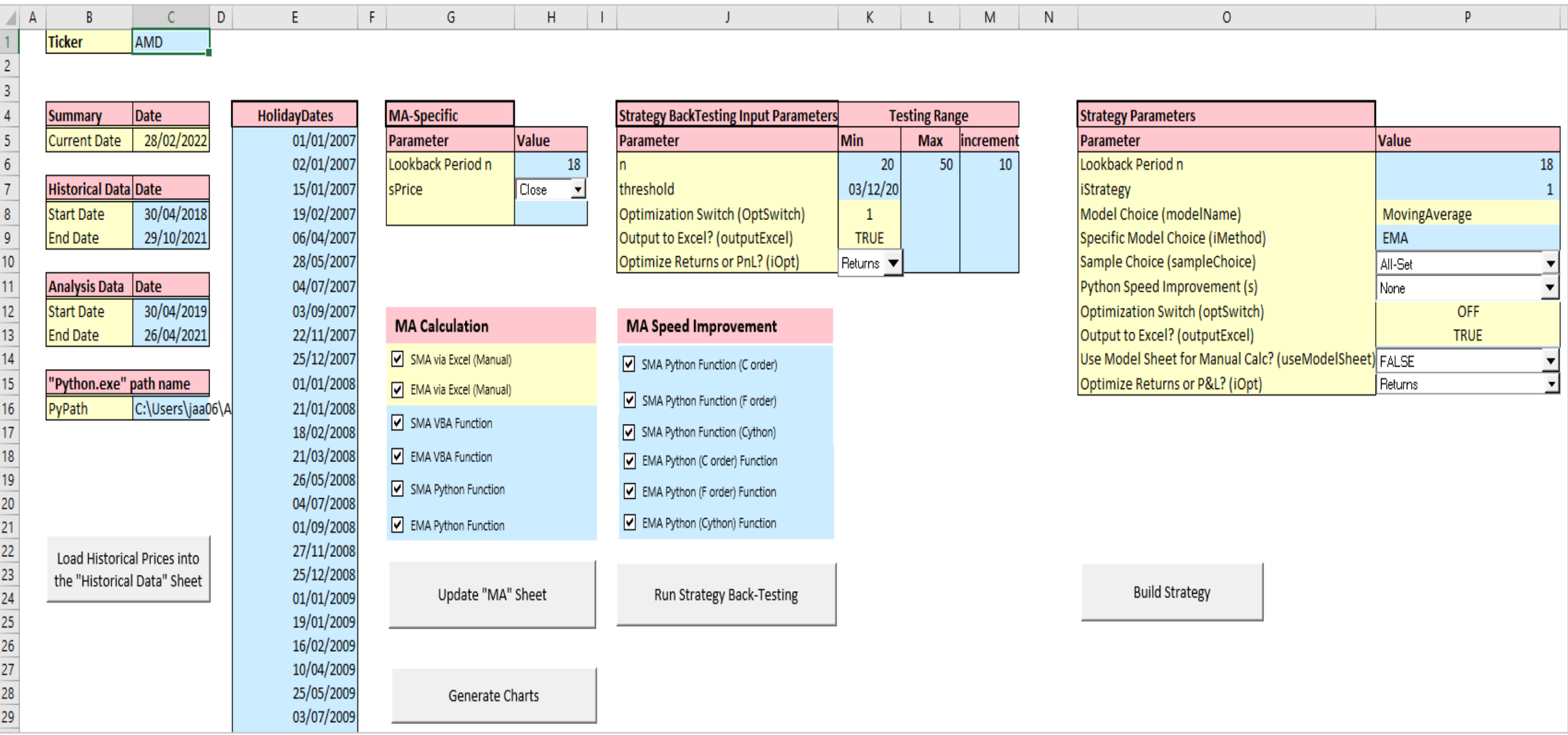

#### **II – Lesson 2: "Input" Worksheet II.6 – Map**

- Generic Input: you need to do the following before initiating any action ➢ Enter Stock Symbol: C1
	- ➢ Enter Historical Data Start Date (Whole data set): C8
	- ➢ Enter Historical Data End Date (Whole data set): C9
	- ➢ Enter Analysis Data Start Date (Subset data set): C12
	- ➢ Enter Analysis Data End Date (Subset data set): C13
	- ➢ Enter Holiday Dates: starting E4
	- ➢ Click <Load Historical Prices into the "Historical Data" Sheet>
- Specific Input:
	- ➢ MA specific: the data in this table (H6:H7) is relevant for any procedures related to MA computation. You only need to update H7, if desired.
	- ➢ Strategy BackTesting specific: the data here (K6:M9) is relevant for strategy backtesting processes.
	- ➢ Strategy parameters: the data in this block (P6:P15) is used to build Strategy I and illustrate its workings.
	- ➢ MA Calculation and MA Speed Improvement function selection: the checkboxes coinciding in Columns G:H and K <code>allow</code> the user to determine which functions to use.
- The following two slides explain model and testing parameters in the "Input" worksheet. The slides to follow will delve into the details of how to run implementation and testing procedures.

#### **II – Lesson 2: "Input" Worksheet II.7 - "MA" and "Strategy BackTesting" Worksheets Parameters**

# MA-Specific Parameters

• These parameters are specific to "MA" calculation, but you need to set the sPrice to be able to run strategy back-testing (and build the strategy sheet too).

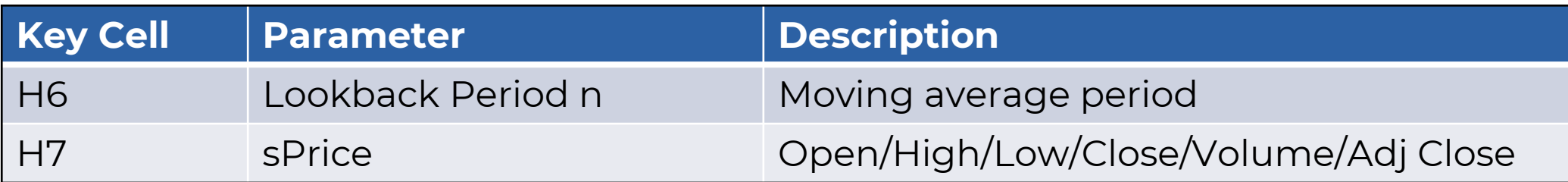

### Strategy BackTesting Input Parameters

• These parameters are specific to the strategy back-test calculation, and you need to set them before clicking <Run Strategy BackTesting>.

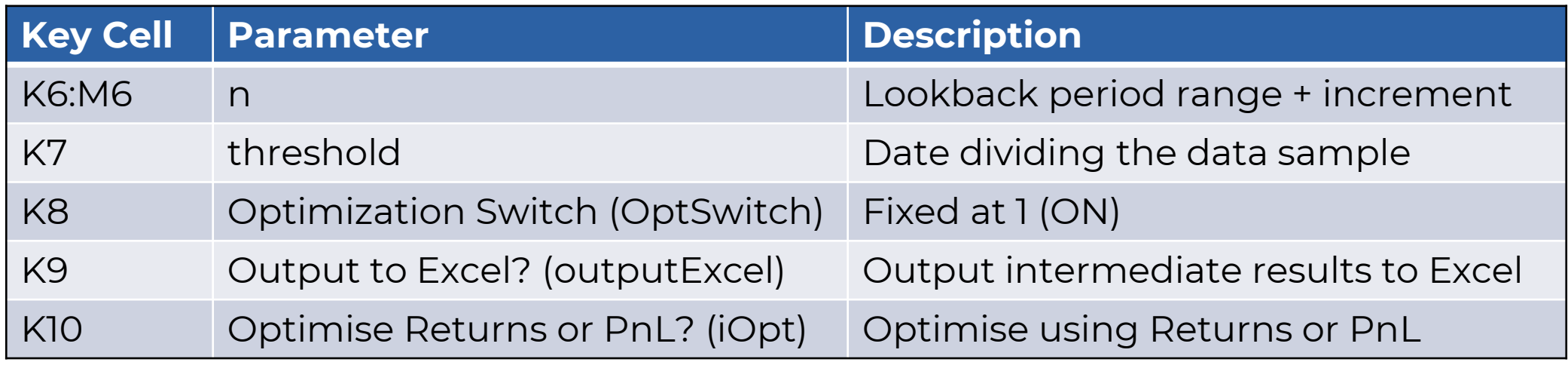

**Traders Island** ©TradersIsLand 2017-2022. ALL RIGHTS RESERVED. 12

#### **II – Lesson 2: "Input" Worksheet II.8 - "Strategy" Worksheet Parameters**

• These parameters are specific to Strategy I implementation, and you need to set them before clicking <Build Strategy>.

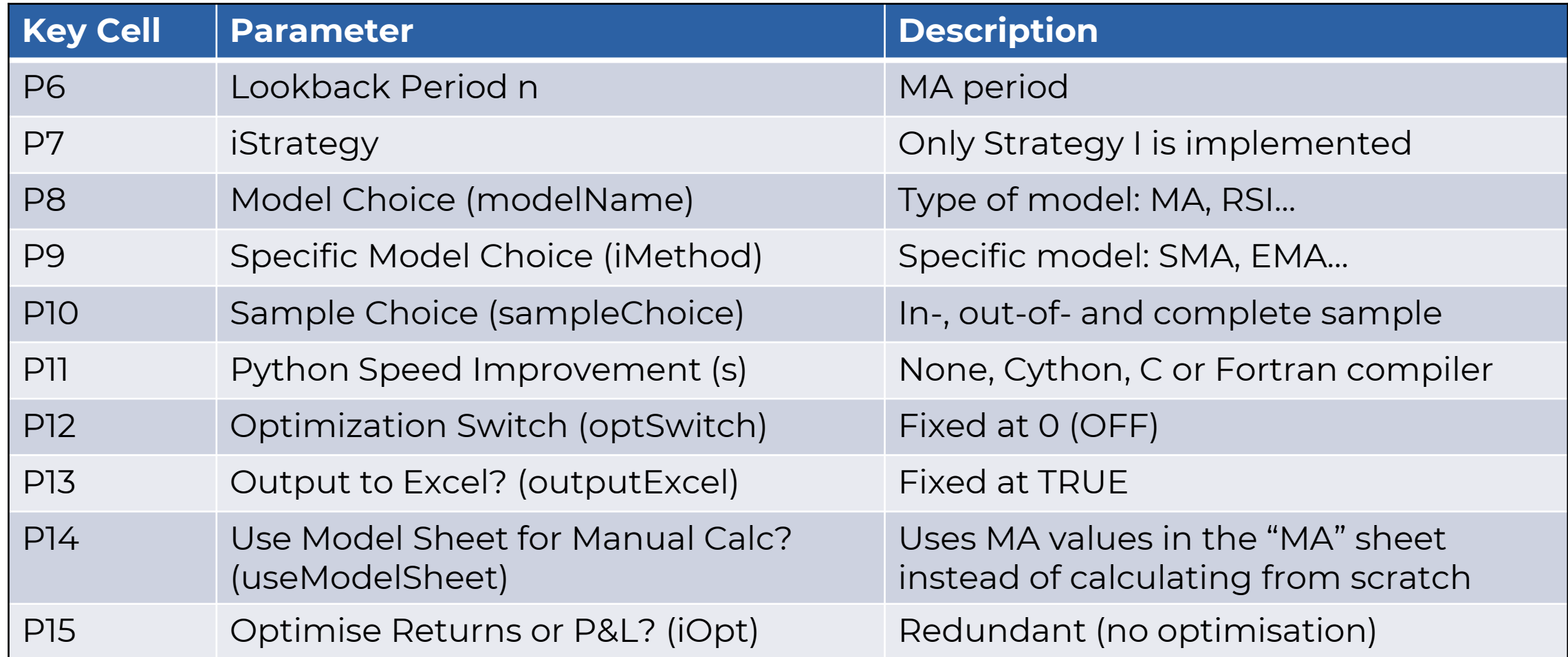

#### **III – Lesson 3: "MA" Worksheet III.1 – Guide**

- This worksheet displays SMA and EMA values based on the input parameters in the MA-Specific block (H6:H7), and the function choice blocks (MA Calculation, MA Speed Improvement) on the "Input" worksheet.
- It is fully automated, and it is generated through the "Input" worksheet by following the below steps:
	- 1. Update generic input data.
	- 2. Update MA-specific data.
	- 3. Select the function(s) to be used in computing MA. These can be found in the checkboxes in columns G and H.
	- 4. Select the function(s) with speed improvement in computing MA. They can be found in the checkboxes in column J.
	- 5. Click <Update "MA" Sheet>.
	- 6. The "MA" worksheet will be automatically generated including formatting.
	- 7. Note that there are several functions that implement the same technique. The aim behind that is to give you more than one function to test the implementation. It also widens the spectrum for speed improvement.

#### **III – Lesson 3: "MA" Worksheet III.2 – Screenshot**

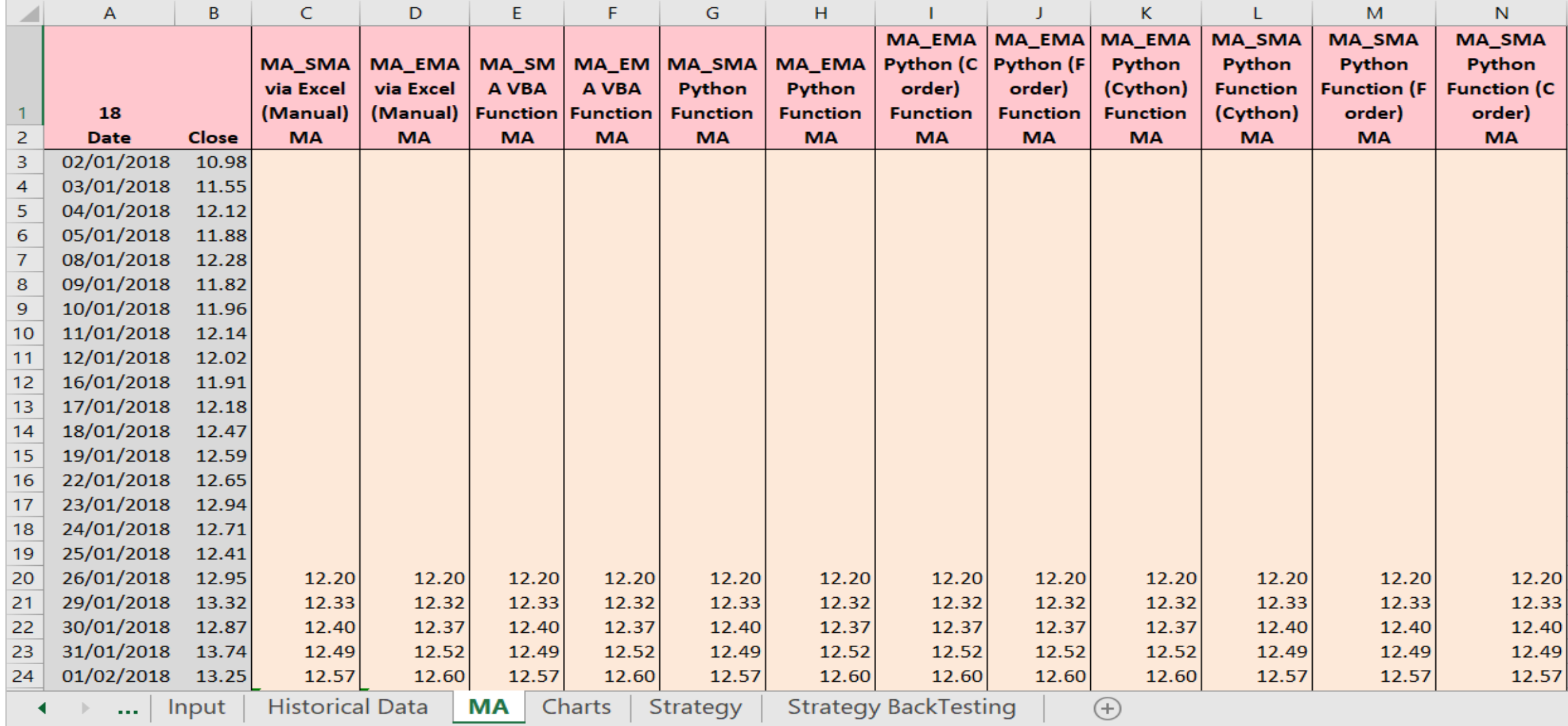

#### **Traders Island** @TradersIsland 2017-2022. ALL RIGHTS RESERVED. 15

#### **III – Lesson 3: "MA" Worksheet III.3 – Worked Examples III.3.1 – SMA Example Input Data**

- The following two slides show a worked example on how to compute the SMA.
- SMA computation is performed given the following data.

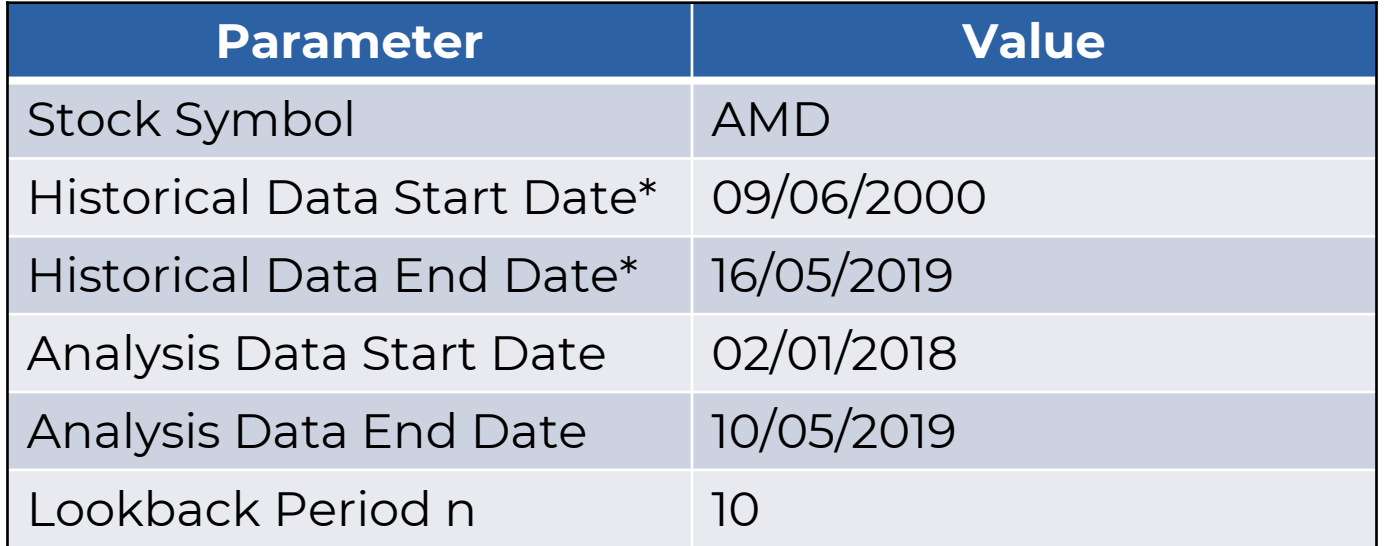

\* Any historical data dates would work as long as they enclose analysis data dates.

#### **III – Lesson 3: "MA" Worksheet III.3 – Worked Examples III.3.2 – SMA Example Replication**

- To replicate the worked example, you should follow the below steps:
- 1. Open "MovingAverage.xlsm" and go to the "Input" worksheet.
- 2. Type "AMD" in cell C1.
- 3. Fill in the dates as per the previous slide in cells C8, C9, C12 and C13 respectively.
- 4. Click the *<1. Load Historical Prices into the "Historical Data" Sheet>* button.
- 5. Input "10" into cell H6.
- 6. Under "MA Calculation", you may tick all "SMA" boxes or just the "SMA via Excel (Manual)" box for quicker calculation.
- 7. Click the *<Update "MA" Sheet>* button.
- 8. The code now creates a new "MA" worksheet showing the corresponding results for the chosen functions.

#### **III – Lesson 3: "MA" Worksheet III.3 – Worked Examples III.3.3 – SMA Example Output**

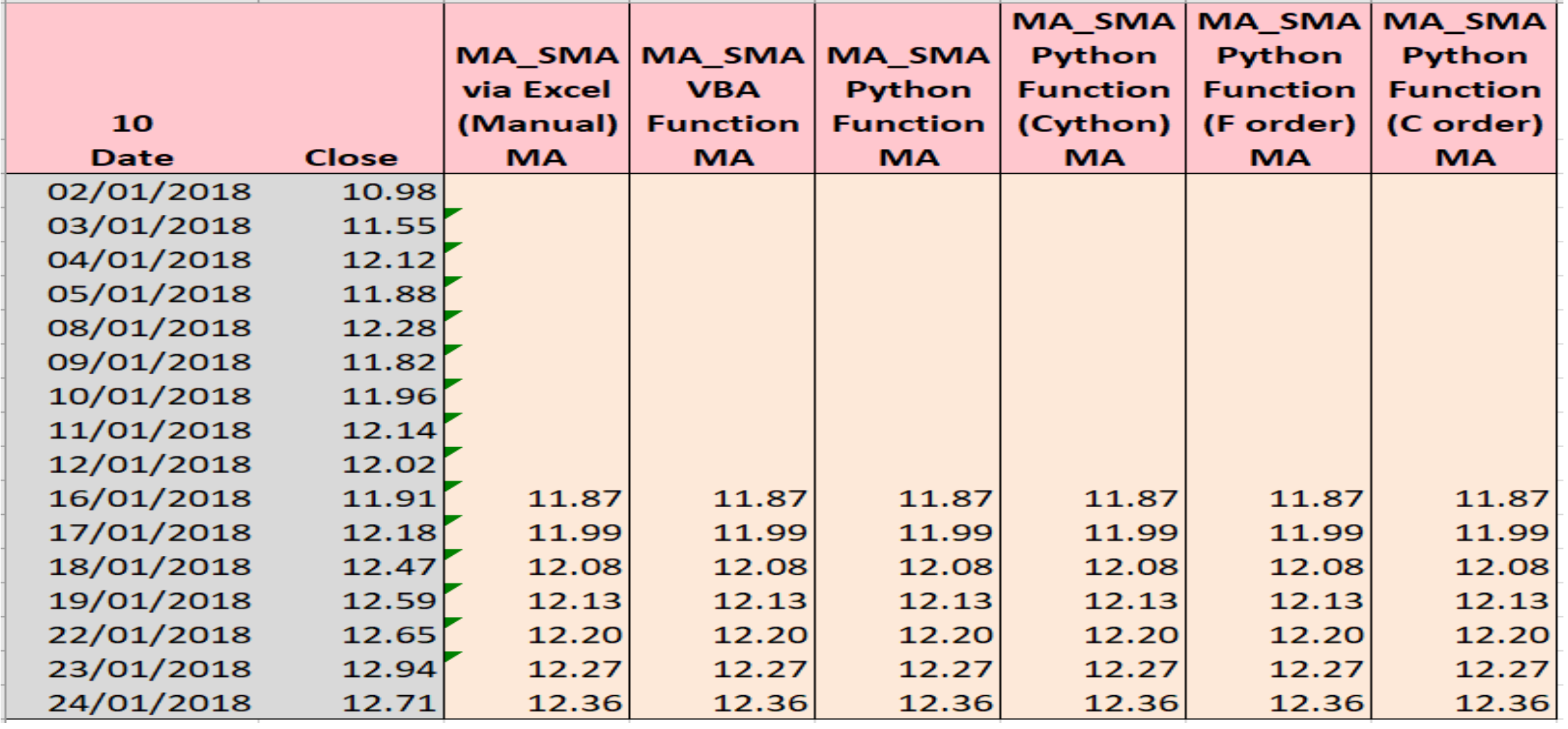

**Traders Island** ©TRADERSISLAND 2017-2022. ALL RIGHTS RESERVED. 18<br>18

#### **III – Lesson 3: "MA" Worksheet III.3 – Worked Examples III.3.4 – EMA Example Input Data**

- The following two slides show a worked example on how to compute EMA.
- EMA computation is being done given the following data

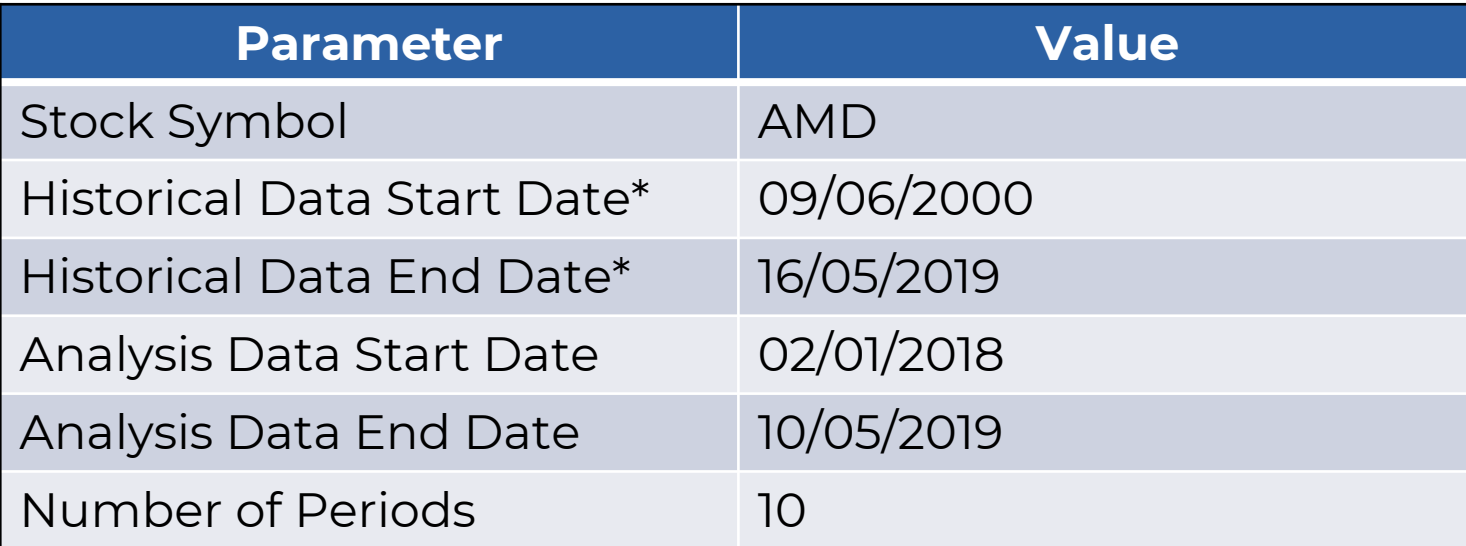

\* Any historical data dates would work as long as they enclose analysis data dates.

• Note: The input data for this example is the same as that for the previous SMA example.

#### **III – Lesson 3: "MA" Worksheet III.3 – Worked Examples III.3.5 – EMA Example Replication**

- To replicate the worked example, you should follow the below steps
- 1. Open "MovingAverage.xlsm" and go to the "Input" worksheet.
- 2. Type "AMD" in cell C1.
- 3. Fill in the dates as per the previous slide in cells C8, C9, C12 and C13 respectively.
- 4. Click the *<1. Load Historical Prices into the "Historical Data" Sheet>* button.
- 5. Input "10" into cell H6.
- 6. Under "MA Calculation", you may tick all "EMA" boxes or just the "EMA via Excel (Manual)" box for quicker calculation.
- 7. Click the *<Update "MA" Sheet>* button.
- 8. The code now creates a new "MA" worksheet showing the corresponding results for the chosen functions.

#### **III – Lesson 3: "MA" Worksheet III.3 – Worked Examples III.3.6 – EMA Example Output**

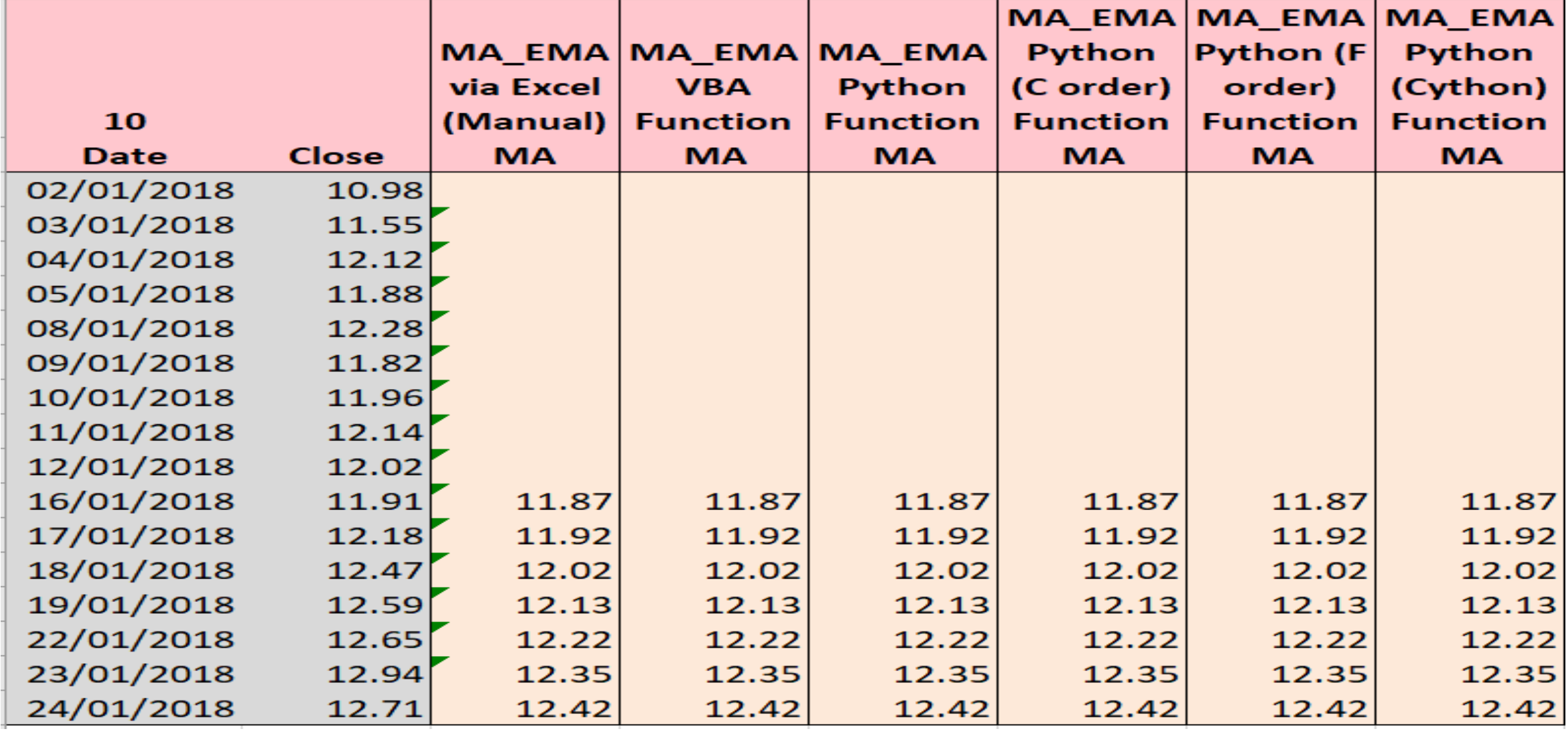

**Traders Island** ©TRADERSISLAND 2017-2022. ALL RIGHTS RESERVED. 21 21

### **IV – Lesson 4: "Strategy BackTesting" Worksheet IV.1 – Parameters**

- As we have mentioned earlier, strategy back-testing is dependent on the type of trading strategy used. Currently, only one type of Moving Average strategy, Strategy I, is implemented and back-tested in this spreadsheet.
- In summary, the actual back-testing uses MA functions that are developed in Python, and you can test the validity of these functions' results by running model testing through the spreadsheet. The spreadsheet acts as a user interface whereby Python code takes input from the user through, and writes back output to, the spreadsheet.
- The following slide displays a screenshot of the "Strategy BackTesting" worksheet.
	- ➢ Ranges of input parameters are displayed here according to how they are defined on the "Input" sheet.
	- ➢ The worksheet is fully automated, and it is generated through the "Input" worksheet by clicking the <Strategy BackTesting> button.
	- ➢ In the background, Python code performs optimization procedures over the threesample data sets and gives back optimised parameters as well as the corresponding returns for each sample (table starting B11).

#### **IV – Lesson 4: "Strategy BackTesting" Worksheet IV.2 – Screenshot**

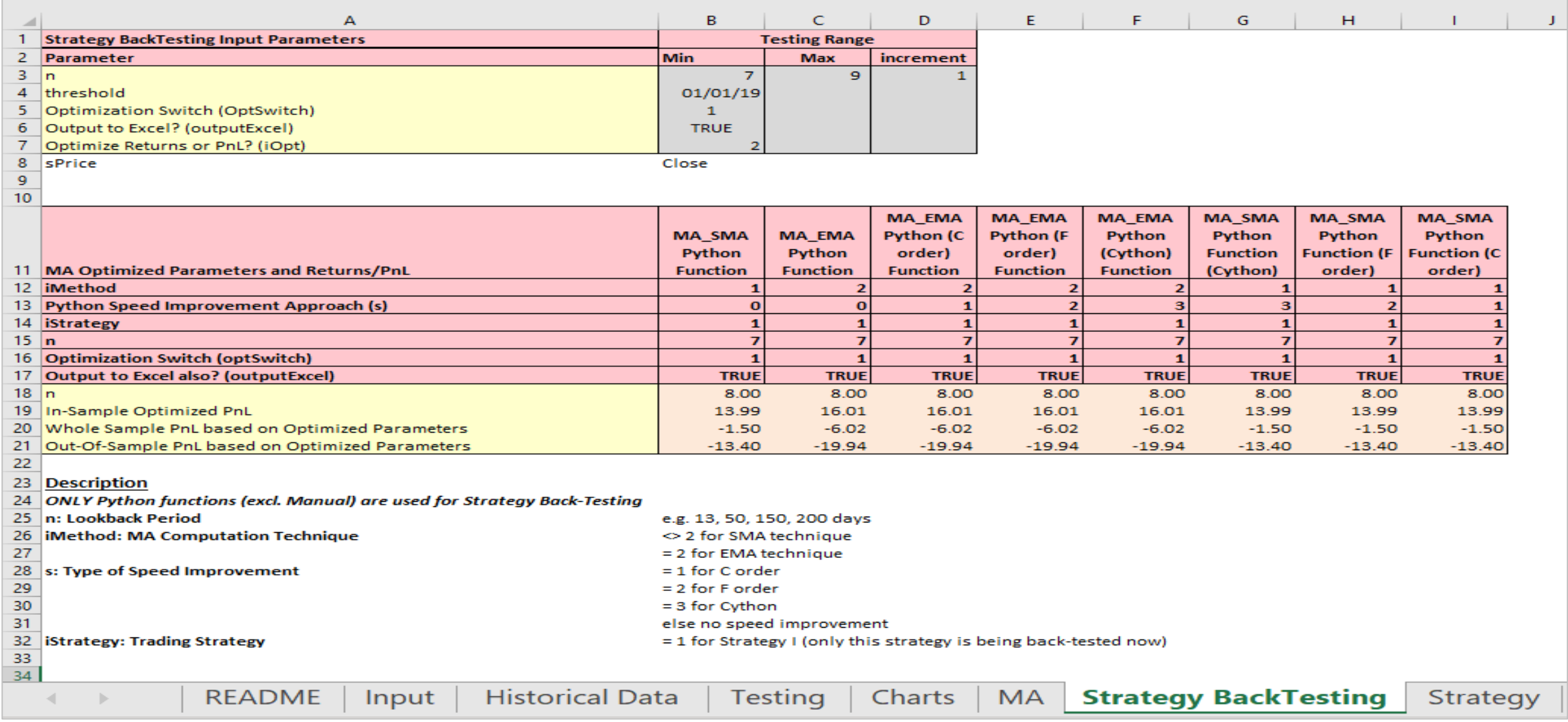

#### **Traders Island** ©TRADERSISLAND 2017-2022. ALL RIGHTS RESERVED. 23

#### **IV – Lesson 4: "Strategy BackTesting" Worksheet IV.3 – Screenshot Description**

- We have seen a screenshot of the strategy back-testing worksheet in the previous slide. There are 3 main sections in this worksheet:
	- 1. Input Parameters: ranges of input parameters are directly copied , by VBA code, from the "Input" worksheet to this one. You must not change the parameters on this worksheet. Any changes must be done on the "Input" worksheet (cells K6:M8 and K9).
	- 2. Optimised Returns and Parameters: this is the main output as given by the Python code. The data set is divided into in-sample, where parameters are optimised to produce maximised returns, all data set and out-of-sample data set to test the robustness of the optimised parameters.
		- ➢ Optimised Parameter: lookback period.
		- ➢ Optimised Returns (or PnL): for all datasets.
	- 3. Description: the last section on the worksheet describes other parameters on this worksheet and their permitted values.

#### **V – Lesson 5: "Strategy" Worksheet V.1 – Overview**

- This worksheet illustrates in detail how Strategy I is built in the code, using the input parameters in the Strategy Parameters block (P6:P15) on the "Input" worksheet.
- The worksheet is fully automated, and it is generated through the "Input" worksheet by clicking the <Build Strategy> button.
- There are three sections in this worksheet:
	- ➢ VBA Macro Results: shows the results of implementing this strategy using VBA code.
	- ➢ Python Function Results: shows the results of implementing this strategy using Python code.
	- ➢ Manual Approach Results: shows a step-by-step implementation using Excel © formulae.
- The three different methodologies are implementing the same strategy, albeit with different tools. So, the outcome of all three approaches should be exactly the same.
- In the next few slides, we will explain inputs and outputs, and show a screenshot of the "Strategy" worksheet.

#### **V – Lesson 5: "Strategy" Worksheet V.2 – Description**

- Each methodology presents the results in two tables.
- The first table illustrates the step-by-step implementation for each observation.
	- ➢ Date: observation date, the first of which is defined by the sample choice.
	- ➢ Price: e.g. "Close" on that date.
	- ➢ MA: moving average as defined by the Input parameters.
	- ➢ MA\_Position: buy or sell (price crossesing MA from below/above respectively).
	- ➢ MA\_Return: daily log returns.
	- ➢ MA\_Strategy: return of the strategy on each observation date.
	- ➢ MA\_PnL: profit or loss on the position on each observation date.
- The second (smaller) table on the right is a summary table of the final results. ➢ n: the lookback period (it is there for clarity purposes).
	- ➢ MA\_StrategyCumSum and MA\_StrategyCumRet: show the cumulative sum and cumulative return of the strategy (refer to documentation on Strategy BackTesting in the corresponding section on the website).
	- ➢ MA\_R and MA\_CumPnL: show the final return and PnL of this strategy.

#### **V – Lesson 5: "Strategy" Worksheet V.3 – Screenshot**

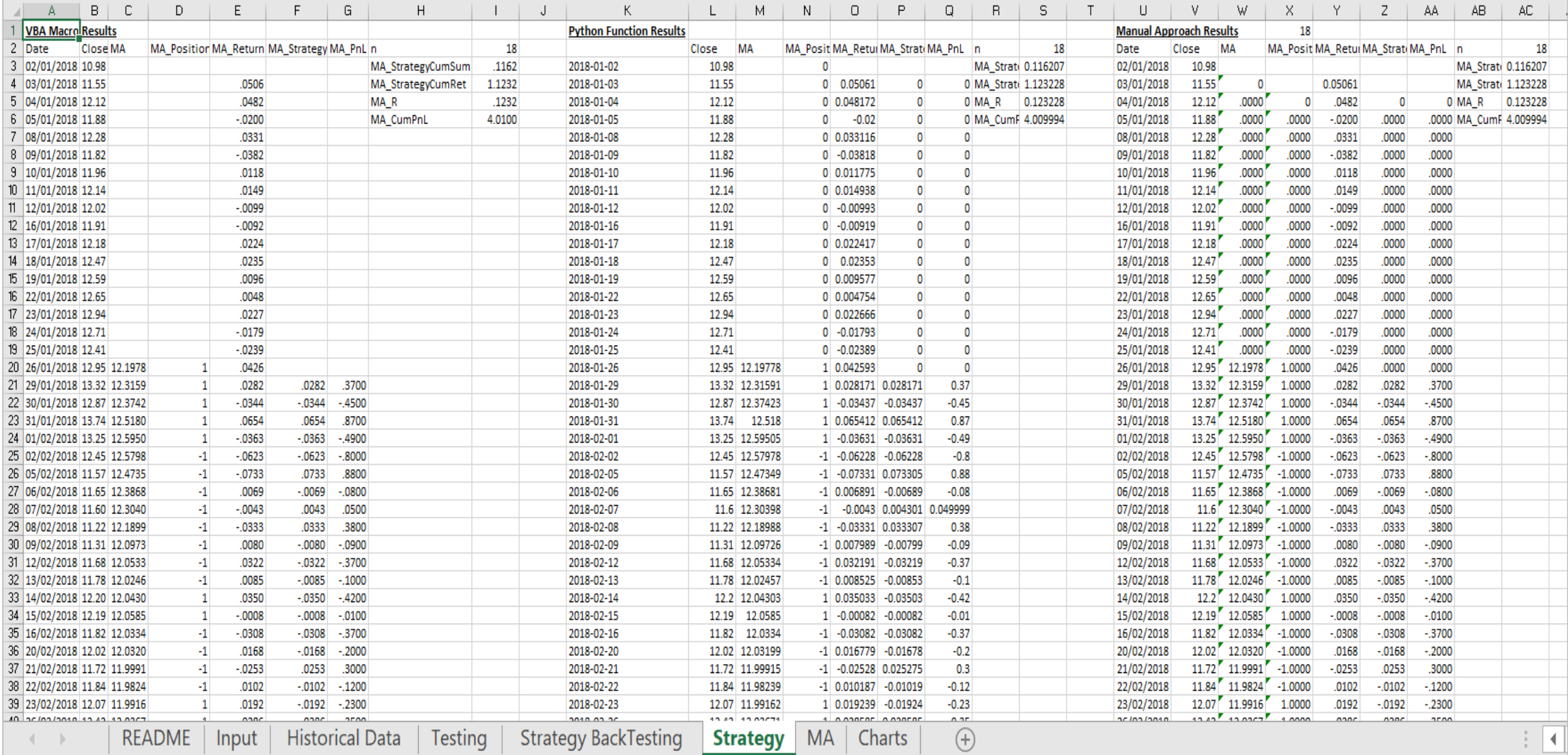

#### Traders Island ©TRADERSISLAND 2017-2022. ALL RIGHTS RESERVED. 27 2021

- This worksheet displays a chart for the price vs the moving average.
- It is fully automated and can be generated through the "Input" sheet by clicking the <Generate Charts> button.
- It relies on the "MA" sheet and the "Historical Data" sheet so make sure ensure that these are properly set-up before generating the chart.
- The following slide displays a chart example.

**VI – Lesson 6: "Charts" Worksheet VI.2 – Screenshot**

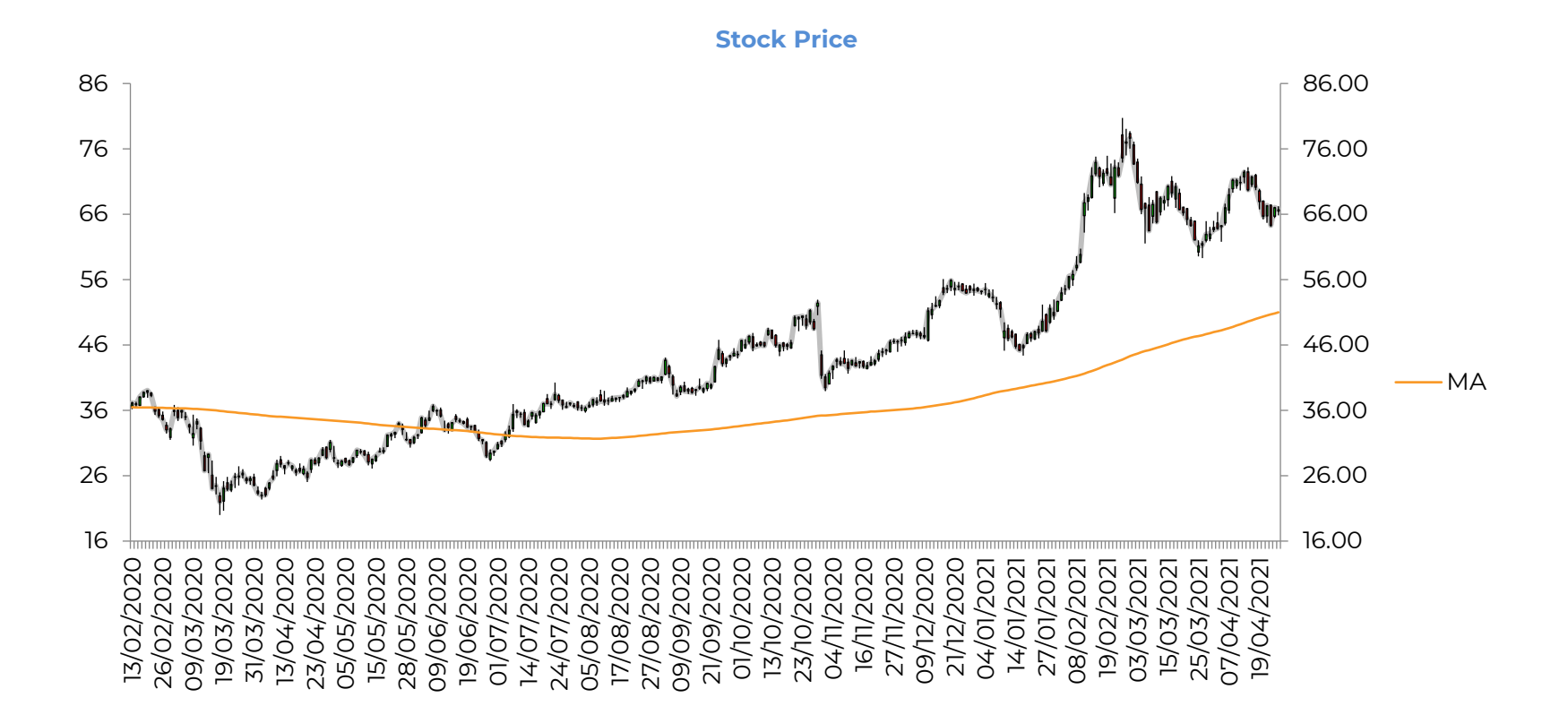

#### **VII – Lesson 7: "Testing" Worksheet VII.1 – Overview**

- The testing of MA calculation is done in the "Testing" sheet.
	- ➢ Testing is initiated in the "Testing" rather than "Input" sheet and likewise for input data.
	- ➢ Code testing: including "manual" calculation; results are compared against each other.
- Testing Parameters
	- ➢ Lookback Period: starting period length, ending period length and the increment (how many units between subsequent periods).
	- ➢ Analysis Dates: varying the analysis data set.
	- ➢ Stock Symbol: varying stock ticker.
- Testing Approach
	- ➢ Results workbook: For each parameter, the results will be displayed in one workbook; one worksheet per parameter.
	- ➢ Comparison/Difference workbook: For each parameter, the difference between each model implementation against the first in the sheet will be computed; one worksheet per parameter.
	- ➢ Summary ".csv" file: For each workbook, one file describes the results and, if there are any errors, it reports them including the column number where they occur.

#### **VII – Lesson 7: "Testing" Worksheet VII.2 – Screenshot**

- The following snapshot is taken from the "Testing" worksheet. The code (pertaining to the chosen functions in the "Input" sheet) is tested under three different scenarii as <u>d</u>efined in the drop-down box in column N and then the user has to click "Run Model Testing" on the same sheet. The required input data for each scenario has to be defined on this worksheet, as opposed to defining it on "Input", as follows.
	- ➢ Lookback Period: for each user-defined value starting at the value in cell C6 and ending at the value in cell D6 while incrementing by the number in cell E6.
	- ➢ Stock Symbol: for each stock symbol (vertical cells starting from B11), a new run will be created.
	- ➢ Analysis Dates: each test case is defined by a Start and an End Date starting in cells E11:F11.

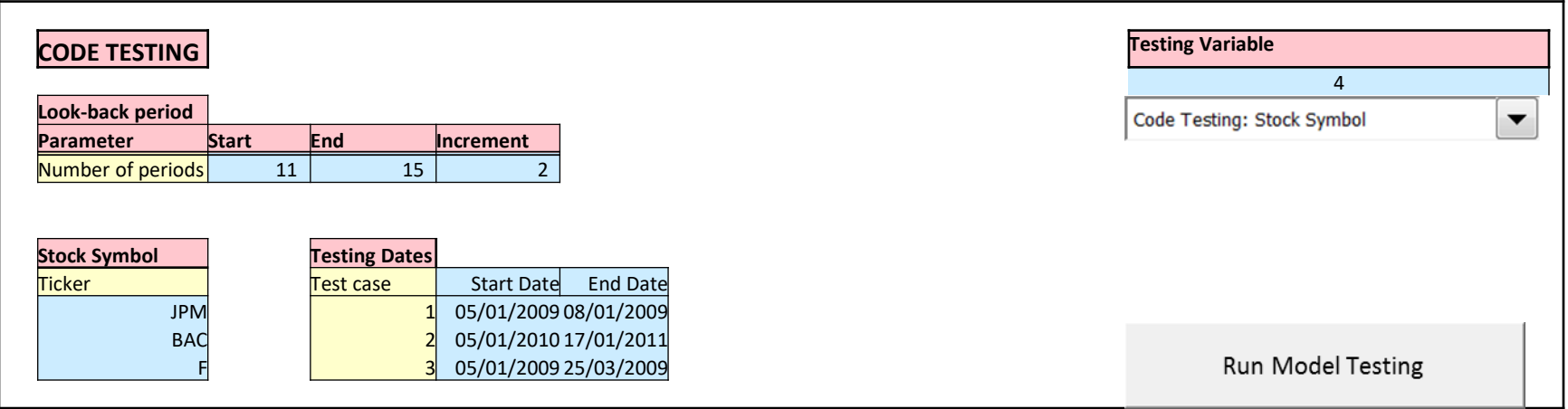

• Strategy terminology in the software:

 $\langle$  modelName  $\rangle$  \_Return: return<sub>i</sub>

 $lsPosition_{i-1}: < modelName > _Position$ 

 $Strategy\ Return_i$ : $< modelName>Strategy$ 

 $$  StrategyCumRet: e<sup>( $\Sigma_i$ <modelName> StrategyCumRet</sup>

# **THANK YOU**

# **Traders Island**

©TRADERSISLAND 2017-2022. ALL RIGHTS RESERVED.